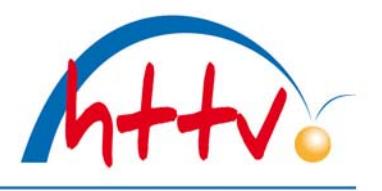

#### **Ersterteilung einer Spielberechtigung**

Mit dieser Dokumentation möchten wir Ihnen zeigen, wie ein Antrag auf Ersterteilung einer Spielberechtigung in click-TT gestellt werden kann.

#### **1. Login mit dem Vereinszugang**

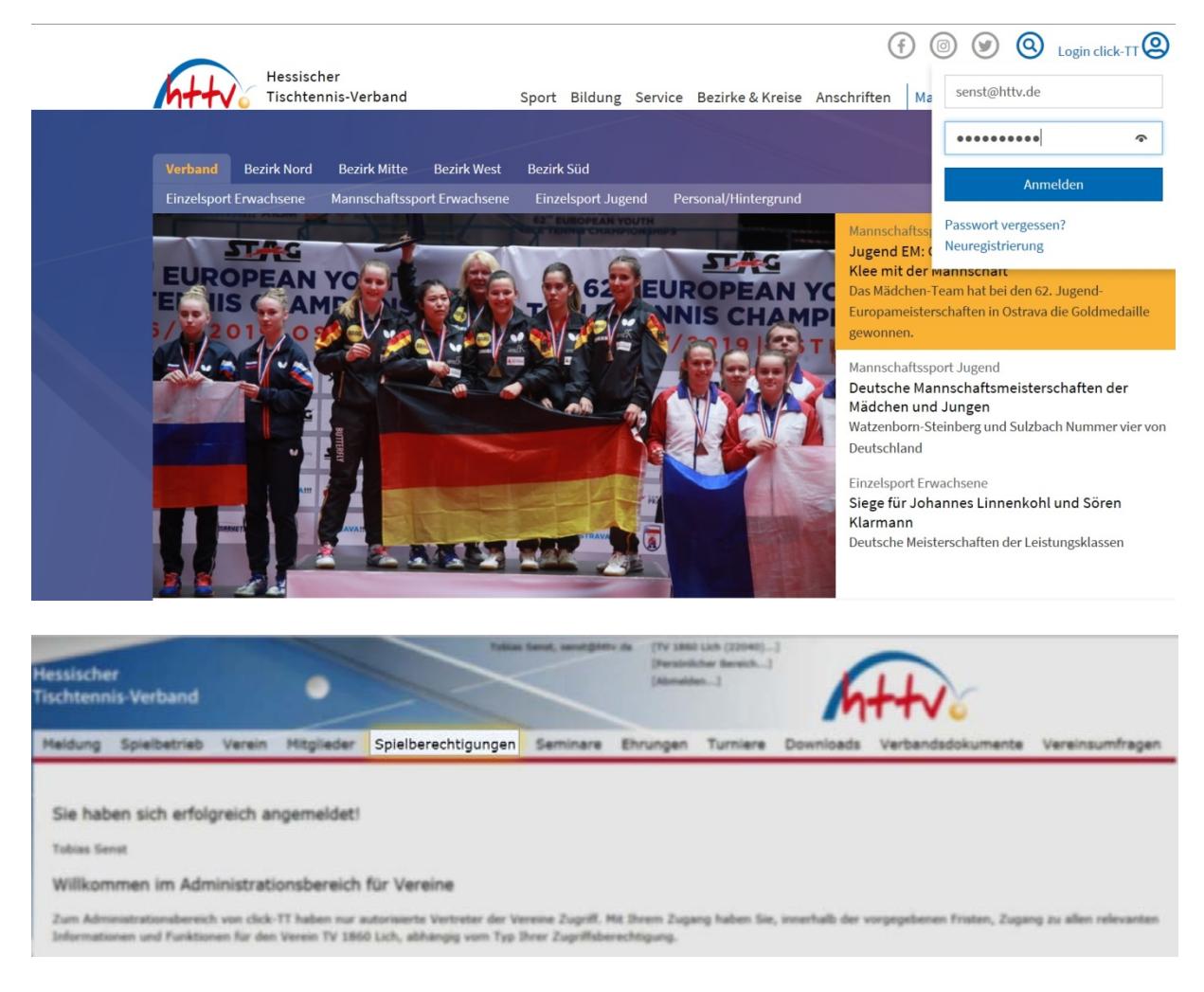

Benutzername sowie das Passwort eingeben. Im vereinsinternen Bereich klicken Sie einfach auf den Button "Spielberechtigungen" welchen Sie in der Kopfleiste finden.

# **2. Neue Spielberechtigung beantragen**

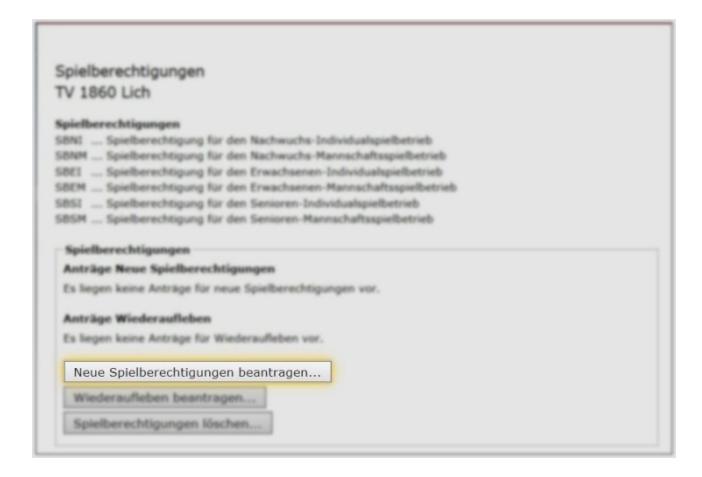

# Hessischer Tischtennis-Verband e.V.

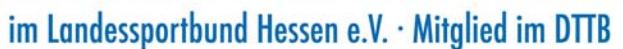

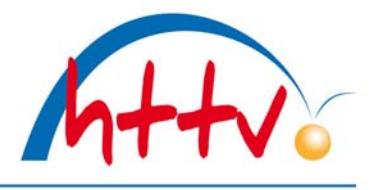

In der folgenden Übersicht haben Sie die Möglichkeit, verschiedene Aktionen durchzuführen. Im Block "Spielberechtigungen" können Sie eine neue Spielberechtigung beantragen.

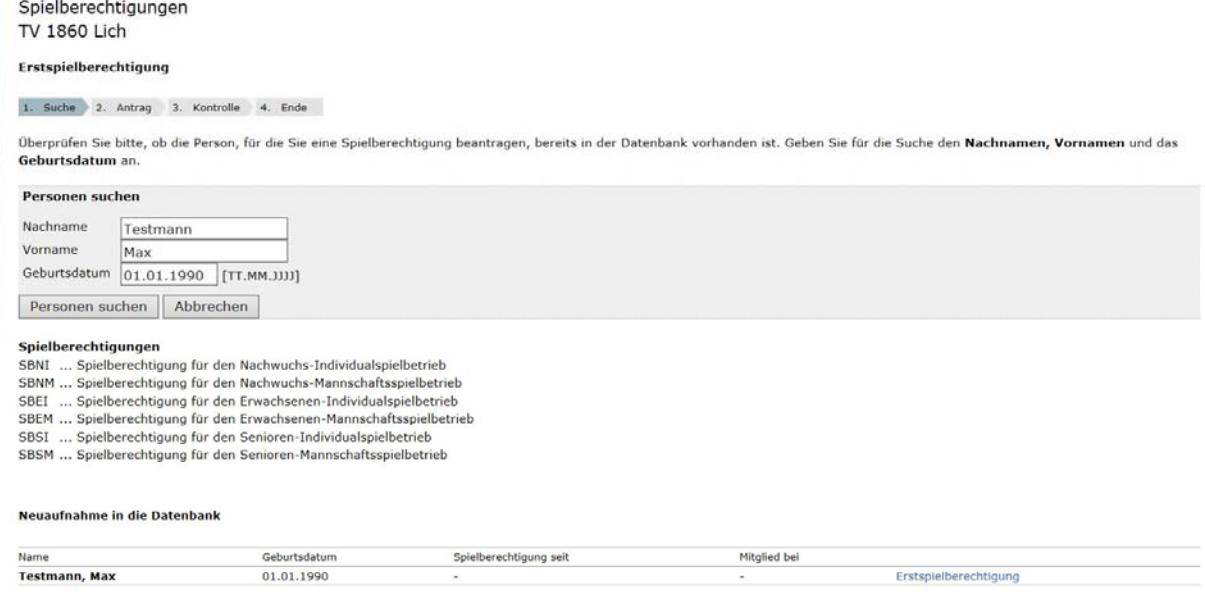

Im nächsten Schritt geben Sie den Namen des neuen Spielers zusammen mit dem Geburtsdatum in die dafür vorgesehen Felder ein. Click-TT sucht nun in der Datenbank, ob für diesen Spieler bereits eine Spielberechtigung vorliegt. Ist dies nicht der Fall, kann der Spieler in die Datenbank aufgenommen werden. Hierzu klicken Sie einfach auf "Erstspielberechtigung"

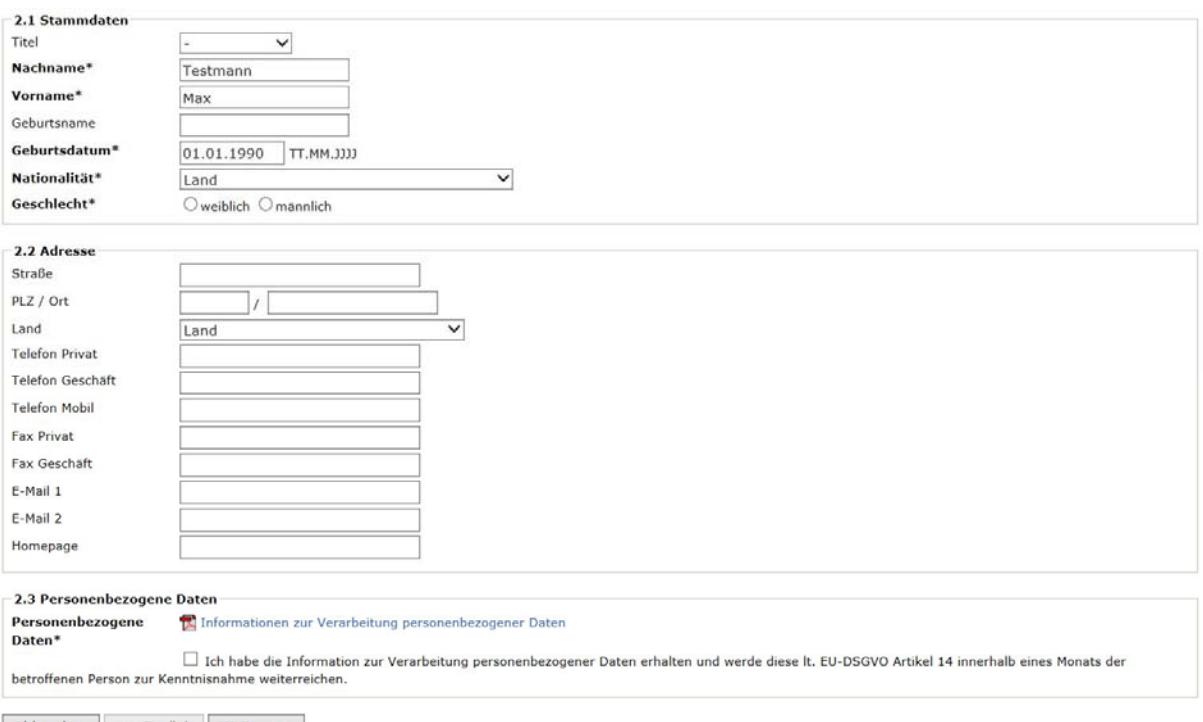

Abbrechen << Zurück Weiter >>

Nun müssen die Stammdaten ergänzt werden, hierzu geben Sie die Nationalität, das Geschlecht, die Anschrift sowie die Kommunikationsdaten des neuen Spielers an. Die mit einem Stern

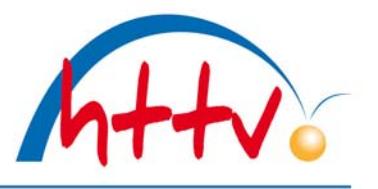

gekennzeichneten Felder sind Pflichtfelder und müssen somit ausgefüllt werden. Zudem muss der Informationen zur Verarbeitung personenbezogener Daten zugestimmt werden. Mit dem Button "weiter" gelangen Sie in die Kontrollübersicht.

# Erstspielberechtigung

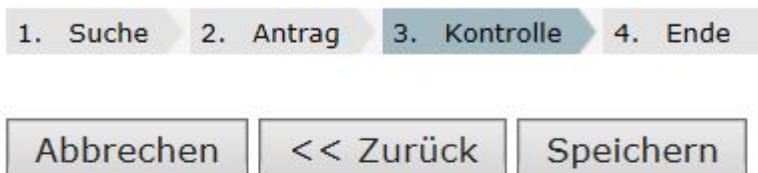

### **Spielberechtigungen**

- SBNI ... Spielberechtigung für den Nachwuchs-Individualspielbetrieb
- SBNM ... Spielberechtigung für den Nachwuchs-Mannschaftsspielbetrieb
- SBEI ... Spielberechtigung für den Erwachsenen-Individualspielbetrieb
- SBEM ... Spielberechtigung für den Erwachsenen-Mannschaftsspielbetrieb
- SBSI ... Spielberechtigung für den Senioren-Individualspielbetrieb
- SBSM ... Spielberechtigung für den Senioren-Mannschaftsspielbetrieb

## Kontrolle der Spielerdaten

## 3.1 Antragsoptionen

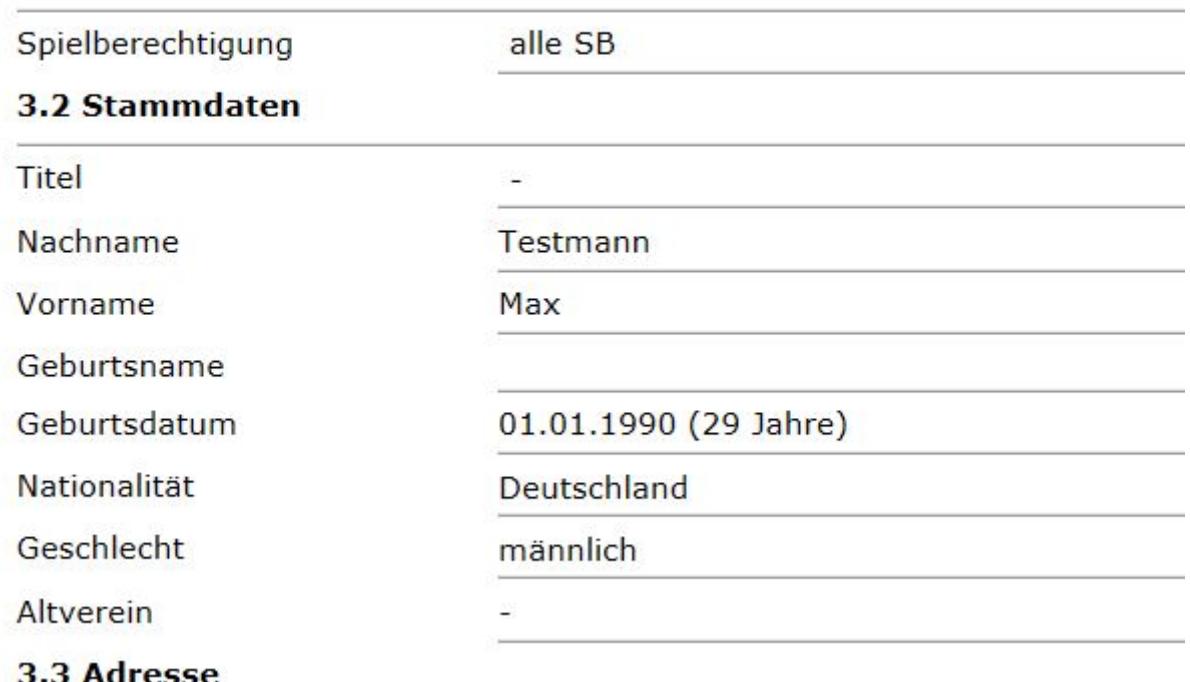

In dieser Übersicht muss nochmals geprüft werden, ob die Daten korrekt eingegeben wurden. Ist dies der Fall, kann der Antrag gespeichert werden, andernfalls wählen Sie den Button "zurück" aus.

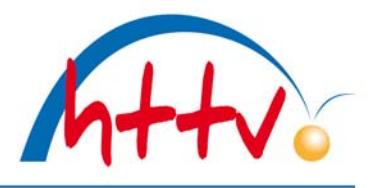

im Landessportbund Hessen e.V. · Mitglied im DTTB

Person suchen Spielberechtigungsantrag ausfüllen Kontrolle Antrag auf Erstspielberechtigung

- . Der »Antrag auf Erstspielberechtigung« wurde erfolgreich erstellt und kann nun von Ihnen ausgedruckt werden. Download Antrag auf **E** Erstspielberechtigung (pdf).
- . Der Antrag muss vom Verein und vom Spieler unterschrieben werden. Das unterzeichnete Dokument ist auf Verlangen vorzulegen.
- · Der Antrag verbleibt in Ihrer Liste der offenen Anträge, bis Sie ihn unter dem Reiter Spielberechtigungen beim HeTTV einreichen. · Sie können den Antrag auch jetzt sofort einreichen.
- Antrag auf » Erstspielberechtigung« Einreichen

[Zurück zu Spielberechtigungen]

Nach dem Speichern muss der Antrag gedruckt und vom Verein / Spieler abgezeichnet werden. Dieser Antrag bleibt solange in der Liste der offenen Anträge, bis diese eingereicht werden. Hierzu klicken Sie einfach auf den Button "Einreichen". Der Antrag wird dann automatisch in Rechnung gestellt, eine gesonderte Rechnung erhalten Sie per Email mit dem nächsten Rechnungslauf. Der Spieler ist auch direkt in der Mannschaftsmeldung vorhanden, muss allerdings vom zuständigen Spielleiter auf die entsprechende Position in der Mannschaftsmeldung gesetzt werden, sofern der Zeitraum der Mannschaftsmeldung für die Vereine geschlossen ist.